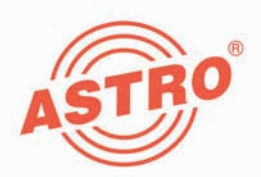

# **X-A/V Multinorm twin**

### 2-fach Audio / Video in PAL Modulator

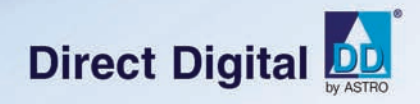

## Betriebsanleitung

Version 10-2011A

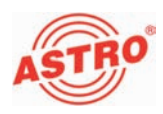

### Gerätebeschreibung

Im Lieferumfang befinden sich folgende Teile:

- Steckkarte X-A/V Multinorm twin
- 2 AV twin Adapter, 300 mm
- $\Box$  Betriebsanleitung

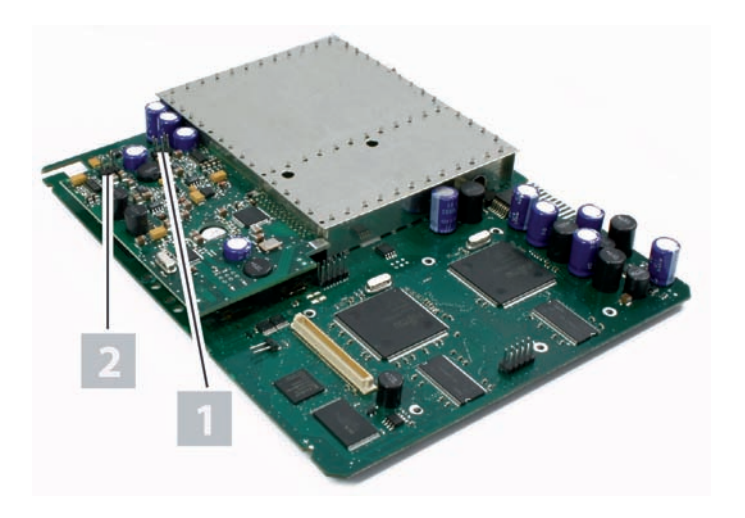

[4], [5] Masse *Bild 1: Steckkarte X-A/V Multinorm twin*

Die Steckkarte X-A/V Multinorm twin besitzt eine CE-Kennzeich-<br>
nung. Hiermit wird die Konformität des Produktes mit den zutref-<br>
fenden EG-Richtlinien und die Einhaltung der darin festgelegten nung. Hiermit wird die Konformität des Produktes mit den zutref-Anforderungen bestätigt.

### Garantiebedingungen

Es gelten die allgemeinen Geschäftsbedingungen der ASTRO Strobel GmbH. Diese finden Sie im aktuellen Katalog oder im Internet unter der Adresse "www.astro-kom.de".

[1] Eingang A [2] Eingang B

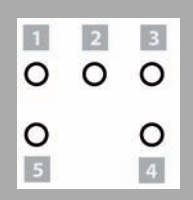

Pinbelegung der Eingänge (siehe Abb. oben):

- [1] links
- [2] Video
- [3] rechts
- 

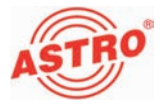

### Leistungsbeschreibung

Die Steckkarte X-A/V Multinorm twin dient zur Modulation von Signalen zweier Audio-, bzw. Videoquellen in normgerechte TV-Signale im Frequenzbereich von 47 bis 862 MHz (K2 - K69). Sie verfügt über einen gemeinsamen Ausgangsumsetzer, d. h. es können zwei A / V-Signale in zwei VHF, bzw. UHF-Nachbarkanäle gleichen Kanalrasters aufbereitet werden. Beide Ausgangskanäle können getrennt voneinander an- und abgeschaltet werden. Die Steckkarte ist ausschließlich zur Signalverarbeitung in folgenden ASTRO-Basisgeräten bestimmt:

V 16 ab Softwarestand x.29 , X-8 twin ab Softwarestand x.29

Verwenden Sie die Karte ordnungsgemäß, indem Sie die nachfolgenden Sicherheits- und Betriebshinweise aufmerksam lesen.

Die Steckkarte X-A/V Multinorm twin weist folgende Leistungsmerkmale auf:

 frei wählbares Eingangssignal und frei wählbare Ausgangskanäle (einstellbar im Frequenzbereich 47 - 862 MHz)

die Pegelanpassung der einzelnen Steckmodule auf gleichen Ausgangspegel erfolgt elektronisch mit der externen Programmiereinheit KC3 oder über die HE-Programmiersoftware

 der Eingangspegel kann mit der HE-Programmiersoftware angepasst werden

l elektronische Pegelstelle für das Ausgangssignal

 herausragende Signalqualität auch nach der Zusammenschaltung durch kanalselektive Ausgangsfilter (optional, siehe Abschnitt "Technische Daten"); bei Bestellung müssen Kartentyp und Ausgangskanal angegeben werden

*HINWEIS: Die einzuspeisenden Videosignale müssen dem FBAS-Standard (PAL/CCIR 405-1) entsprechen und einen Pegel von 1 Vss aufweisen. Sie müssen unbedingt darauf achten, dass dieser Pegel möglichst genau eingehalten wird, da der Eingangspegel zwar angepasst werden kann, aber nicht automatisch geregelt wird.*

*Außerdem sollten Sie bei der Inbetriebnahme darauf achten, dass alle Kanäle den gleichen Ausgangspegel haben und sind gegebenenfalls an vorhandene Anlagen anzupassen.*

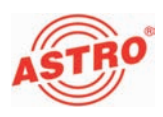

Entsorgen C Unser gesamtes Verpackungsmaterial (Kartonagen, Einlegezettel, Kunststofffolien und -beutel) ist vollständig recyclingfähig. Elektronische Geräte gehören nicht in den Hausmüll, sondern müssen – gemäß RICHTLINIE 2002/96/EG DES EUROPÄISCHEN PARLA-MENTS UND DES RATES vom 27. Januar 2003 über Elektro- und Elektronik-Altgeräte – fachgerecht entsorgt werden. Bitte geben Sie das Gerät am Ende seiner Verwendung zur Entsorgung an den dafür vorgesehenen öffentlichen Sammelstellen ab.

ASTRO Strobel ist Mitglied der Systemlösung Elektro zur Entsorgung von Verpackungsmaterialien. Unsere Vertragsnummer lautet 80395.

### Wichtig!

Lesen Sie diese Betriebsanleitung vor dem Gebrauch des Geräts aufmerksam durch und bewahren Sie sie für eine spätere Verwendung auf.

Um drohende Gefahren so weit wie möglich zu vermeiden, müssen Sie folgende Hinweise beachten:

- Das Gerät darf ausschließlich von sachverständigen Personen **(gemäß EN 60065)** oder von Personen, die durch Sachverständige unterwiesen worden sind, installiert und betrieben werden. Wartungsarbeiten dürfen ausschließlich von qualifiziertem Servicepersonal vorgenommen werden.
- Die in der Betriebsanleitung des Basisgeräts aufgeführten Gefahren- und Sicherheitshinweise, sowie die betreffenden Sicherheitsvorschriften nach DIN VDE 0701-1 und 0701-2 sind zu beachten.
- Bei Mischbestückung des Basisgeräts mit unterschiedlichen Signalumsetzern ist die maximale Leistungsabgabe des Basisgeräts zu beachten. Kontaktieren Sie gegebenenfalls den ASTRO-Kundendienst, um abzuklären, ob die gewünschte Bestückung des Basisgeräts zulässig ist.

*HINWEIS: Die Steckkarte darf ausschließlich in den im Abschnitt "Leistungsbeschreibung" genannten ASTRO-Basisgeräten betrieben werden!*

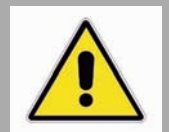

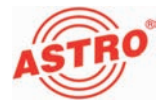

### Anschließen

**Karte anschließen**

So schließen Sie die Karte an:

*Bild 2: Verkabelung*

### **AUFGABE**

1. Stecken Sie die beiden Pfostenstecker des Kabels jeweils auf die Eingänge der Steckkarte (siehe Bild 2, oben).

ERGEBNIS:

Das Modul ist nun angeschlossen und kann eingebaut werden.

[1] Eingang B

- [2] Eingang A
- [3] D-Sub Stecker, 15-polig

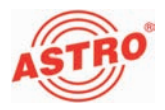

### Steckkarte einbauen

#### VORBEREITUNG:

Um die Steckkarte in das Basisgerät einsetzten zu können, müssen Sie dieses zunächst öffnen. Hinweise zum Öffnen des Basisgerätes finden Sie in der Betriebsanleitung des Basisgeräts. Wenn Sie die Gehäudeabdeckung des Basisgeräts entfernt haben, können Sie mit dem Einbau der Steckkarte beginnen. Bild 4 zeigt die Steckkarte im Einbauzustand.

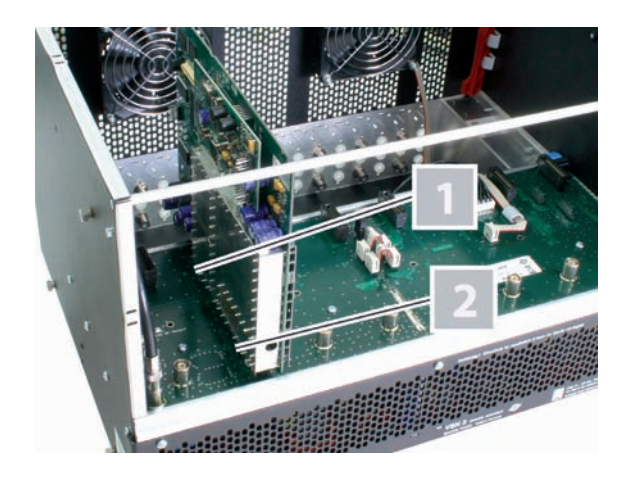

*Bild 4: Einbauzustand der Steckkarte (Beispiel: V 16 Basis)*

Nachfolgend wird der Einbau der Steckkarte am Beispiel des Basisgeräts V 16 beschrieben:

[1] Verbindung Stiftleiste

IEC Steckverbindung

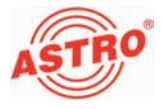

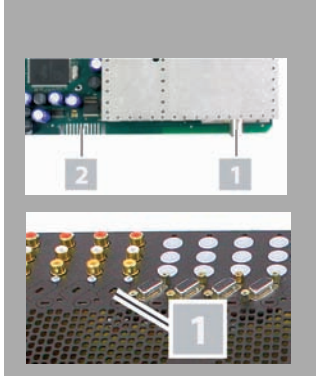

### **AUFGARE**

- 1. Stecken Sie den IEC Stecker [1] und die Stiftleiste [2] (siehe links) in einen der Steckplätze im Basisgerät, so wie es in Bild 4 zu sehen ist. Die Aufnahme für eine Steckkarte im Basisgerät besteht jeweils aus dem passenden Gegenstück der Anschlüsse an der Karte (also IEC Buchse und Federleiste).
- 2. Entfernen Sie einen vorgestanzten Ausbruch am Gehäuse des Basisgeräts für den Einbau von D-Sub-Buchsen [1] (siehe links, unten). Setzten Sie die Buchse des Kabels in der Öffnung ein und verschrauben Sie die Buchse mit dem Gehäuse.

#### ERGEBNIS:

Die Steckkarte ist nun eingebaut und kann programmiert werden.

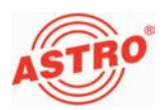

### Programmieren mit der HE-Programmiersoftware

**Die X-A/V Multinorm twin in der HE-Programmiersoftware aktivieren**

Nachdem Sie die Steckkarte X-A/V Multinorm twin in das Basisgerät eingebaut haben, können Sie mit der Programmierung beginnen. In diesem Abschnitt erfahren Sie, wie Sie das mit Hilfe der HE-Programmiersoftware erledigen können. Hinweise zur grundlegenden Bedienung dieser Software entnehmen Sie bitte der Bedienungsanleitung der Programmiersoftware. Prüfen Sie zunächst, ob die Karte im Planungsfenster der Grundeinheit angezeigt wird. Wählen Sie dazu das Menü Planung - Grundeinheit anzeigen. Sie sehen nun das Planungsfenster (siehe Bild 5, unten).

|              | Gerate-Typ<br>Eingänge belegen |                |                      |                          |                       |                                  | Grundeinheit         |                    |  |
|--------------|--------------------------------|----------------|----------------------|--------------------------|-----------------------|----------------------------------|----------------------|--------------------|--|
| V16<br>Ξ     |                                |                |                      |                          |                       |                                  | Audesen              |                    |  |
|              |                                |                |                      |                          |                       |                                  | Programmieren.       |                    |  |
|              | Einsteckkanen                  |                |                      |                          |                       |                                  |                      |                    |  |
|              | Kartentyp                      |                | Kanal A              | Kanal B (TWIN)           | <b>HF-Parameter A</b> | <b>HF-Parameter B</b>            | Status               |                    |  |
| $\mathbf{I}$ | unbekannt                      | Ξ              | ×                    | Ŀ                        | ٠                     | ×                                |                      | Details            |  |
|              | 2 unbekannt                    | $\bullet$      | Ξ                    | 因                        | Ξ                     | z                                |                      | Details            |  |
|              | 3. unbekannt                   | ×              | $\ddot{\phantom{0}}$ | ×                        | $\cdot$               | ×                                |                      | Details            |  |
|              | 4 V112                         | E              | $\overline{z}$       | $\overline{ }$           | K2/48.2MHz<br>۰       | 之目目セ<br>$\overline{\phantom{a}}$ | ÷.<br>1.7.           | Details            |  |
| s.           | unbekannt                      | $\blacksquare$ | ۳                    | ×                        | ۷                     | ×                                |                      | <b>Details</b>     |  |
| ś.           | unbekannt                      | $\cdot$        | ×                    | ×                        | ٠                     | ×                                |                      | <b>Details</b>     |  |
|              | 7. unbekannt                   | Ξ              | Ξ                    | E                        | Ξ                     | ×                                |                      | Details            |  |
|              | 8 unbekannt                    | $\bullet$      | $\ddot{}$            | $\overline{\phantom{a}}$ | $\bullet$             | ¥                                |                      | Details            |  |
|              |                                |                |                      |                          |                       |                                  |                      | Gesante Kopistelle |  |
|              | Kateriypen lesen<br>Schließen  |                |                      |                          |                       |                                  | System programmieren |                    |  |

*Bild 5: Planungsfenster der Grundeinheit*

Sollte es nicht möglich sein, die Steckkarte im Planungsfenster der HE-Programmiersoftware auszuwählen, wählen Sie das Menü Optionen - Bevorzugte Kartentypen (siehe Bild 6, unten).

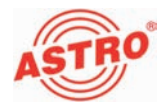

Überprüfen Sie hier die Einstellungen:

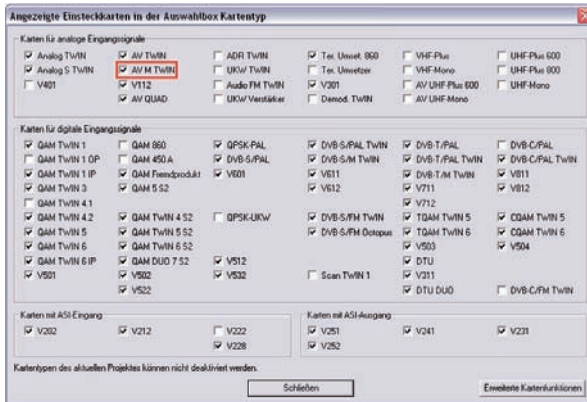

*Bild 6: Steckkarte im Fenster "Bevorzugte Kartentypen" aktivieren*

Die der Karte zugeordnete Checkbox muss mit einem Häkchen gekennzeichnet sein (siehe links, oben). Wenn dies nicht der Fall ist, klicken Sie auf die Checkbox, um die Karte zu aktivieren.

ERGEBNIS:

Die Steckkarte ist nun aktiviert. Wenn sie im Planungsfenster die Taste Auslesen anklicken (siehe links), erscheint nun auf dem genutzten Steckplatz die Steckkarte X-A/V Multinorm twin.

**Eingangs- und Basisbandparameter festlegen**

Um die Eingangs- und Basisbandparameter festlegen zu können, müssen Sie zuerst die Detaileinstellungen der Karte anzeigen lassen. Klicken Sie hierzu im Planungsfenster auf die der Karte zugeordenten Taste Details (siehe links).

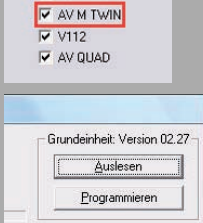

**V AV TWIN** 

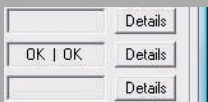

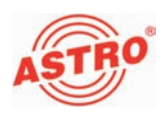

Sie sehen nun das Fenster Detaileinstellungen (Bild 7):

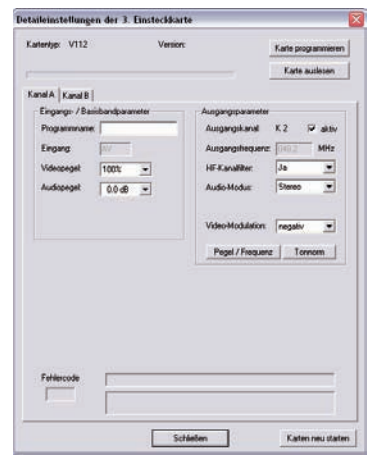

*Bild 7: Eingangsparameter*

Hier können Sie für die beiden Kanäle A und B die Eingangsparameter festlegen. Wählen Sie dazu jeweils den gewünschten Kanal, indem Sie auf einen der beiden Reiter klicken (siehe links).

### **AUFGABE**

- 1. Geben sie im Bereich Eingangs-/Basisbandparameter (siehe links) einen Programm- bzw. Paketnamen (maximal 20 Zeichen) in das entsprechende Eingabefeld ein. Der hier eingegebene Name erscheint sowohl im Planungsfenster der Grundeinheit als auch in der Frequenz- bzw. Kanalübersicht.
- 2. Den Videopegel können Sie in einer Auswahlliste zwischen 80 % und 150 % wählen (siehe links), um eine Anpassung des Eingangssignal vorzunehmen. Der Wert 100 % (keine Anpassung) ist voreingestellt.
- 3. Den Audiopegel können Sie zwischen +6 dB und -20 dB einstellen (siehe links, unten). Der Wert 0 dB ist voreingestellt.

#### ERGEBNIS:

Die Eingangs- und Basisbandparameter sind nun festgelegt.

Kanal A | Kanal B | Eingangsparameter

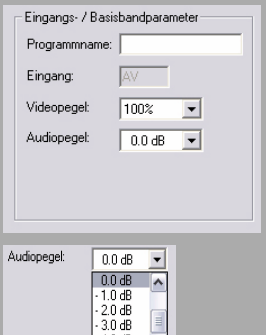

4.0 dB 50.4B  $6.0 \text{ dB}$  $\overline{\mathbf{v}}$  $-7.0$  dB Videopegel: Tinn<sub>2</sub> 100%  $\overline{\phantom{a}}$ Audiopegel: 101% 102%  $\frac{102}{103}$ <br>104% ■  $\frac{104}{105}$ <br>106%  $107%$ iur.∿<br>108% 109% 110%

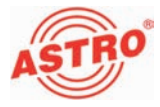

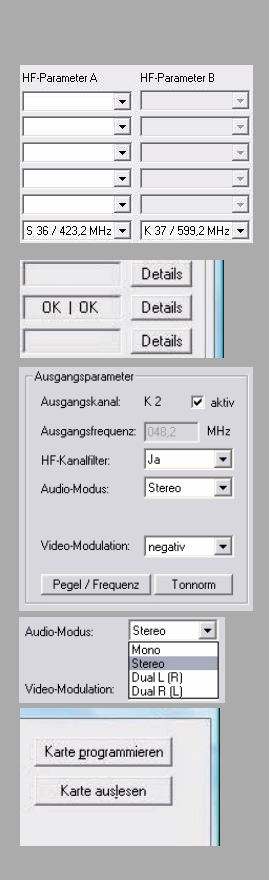

### **Ausgangsparameter festlegen**

Die Ausgangsparameter sind für die beiden Ausgangskanäle der V 112 frei wählbar. Im Planungsfenster legen Sie die Parameter für den Ausgangskanal A im Eingabefeld HF-Parameter A und für den Ausgangskanal B im Eingabefeld HF-Parameter B fest (siehe links).

### **AUFGABE**

- 1. Klicken Sie im Planungsfenster auf die Schaltfläche Details (siehe links), um das Fenster Detaileinstellungen zu öffnen. Hier können Sie alle für den Betrieb erforderlichen Einstellungen vornehmen.
- 2. Im Bereich Ausgangsparameter können Sie den ausgewählten Kanal aktivieren oder deaktivieren, indem Sie den Haken in der zugeordneten Checkbox setzen oder entfernen (siehe links).
- 3. Stellen Sie den Audiomodus über die entsprechende Auswahlliste ein (siehe links). Es stehen die Optionen "Mono", "Stereo", "Dual L (R)" und "Dual R (L)" zur Verfügung.
- 4. Die Änderungen an der Konfiguration können Sie in die Steckkarte übertragen, indem Sie oben rechts im Fenster Detaileinstellungen die Schaltfläche Karte programmieren anklicken (siehe links).

Die Anzeige der Ausgangsfrequenz erfolgt abhängig von der Auswahl des Ausgangskanals im Planungsfenster der Grundeinheit. Wird im Planungsfenster kein Ausgangskanal gewählt, sondern die Einstellung "frei", so wird das Frequenzfeld im Fenster Detaileinstellungen aktiv und die Eingabe einer beliebigen Ausgangsfrequenz ist möglich.

### ERGEBNIS:

Die Ausgangsparameter sind nun eingestellt.

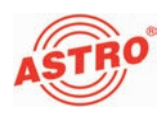

### **Tonnorm einstellen**

Um die Tonnorm einzustellen, müssen Sie zunächst im Bereich Ausgangsparameter des Fensters Detaileinstellungen die Schaltfläche Tonnorm anklicken. Sie sehen nun das Fenster Einstellung der Tonnorm (siehe Bild 8).

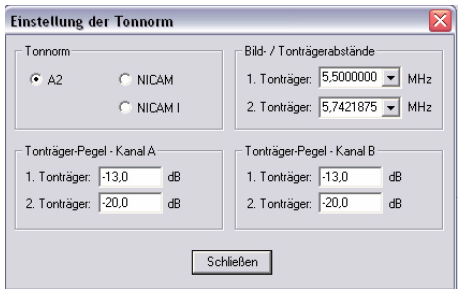

*Bild 8: Tonnorm einstellen*

So stellen Sie die Tonnorm ein:

### AUFGABE

- 1. Wählen Sie oben links eine der Einstellungen "N2", "NICAM" oder "NICAM I", indem Sie den entsprechenden Button aktivieren.
- 2. Wählen Sie die Bild- Tonträgerabstände für den 1. und 2. Tonträger aus der jeweiligen Auswahlliste aus (siehe links).
- 3. Geben Sie den Tonträger-Pegel für die Kanäle A und B jeweils in die Eingabefelder für den 1. und 2. Tonträger ein.
- 4. Die Änderungen an der Konfiguration können Sie wieder in die Steckkarte übertragen, indem Sie oben rechts im Fenster Detaileinstellungen die Schaltfläche Karte programmieren anklicken (siehe links).

#### ERGEBNIS:

Die Tonnorm ist nun eingestellt.

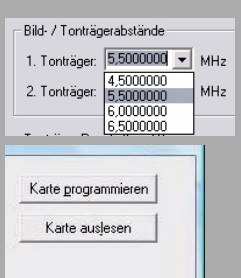

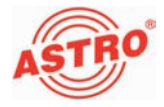

### **Einpegeln**

Die Einpegelung der X-A/V Multinorm twin können Sie ebenfalls über die HE-Programmiersoftware vornehmen. Klicken Sie dazu im Planungsfenster erneut auf die Schaltfläche Details um das Fenster Detaileinstellungen zu öffnen. Klicken Sie hier auf die Schaltfläche Pegelanpassung. Sie sehen nun das Fenster Pegelanpassung, (siehe Bild 8, unten).

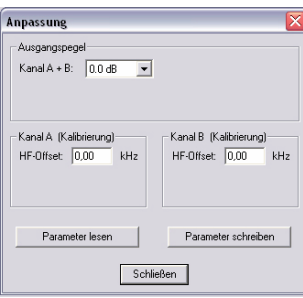

*Bild 9: Ausgangspegel einstellen*

So stellen sie den Ausgangspegel für die Karte ein:

### **AUFGABE**

- 1. Klicken Sie auf die Schaltfläche Parameter lesen, um die zurzeit gültigen Werte anzuzeigen (siehe links).
- 2. Passen Sie den Ausgangspegel für die Kanäle A und B an, indem Sie einen gewünschten Wert zwischen +5 dB und -15,5 dB aus der Auswahlliste auswählen (siehe links).
- 3. Kalibrieren Sie die Kanäle A und B, indem Sie jeweils einen HF-Offset-Wert (kHz) in das entsprechende Eingabefeld eingeben.
- 4. Aktivieren Sie die neu eingegebenen Werte, indem Sie auf die Schaltfläche Parameter schreiben klicken (links, unten).

#### ERGEBNIS:

Die Karte ist nun eingepegelt.

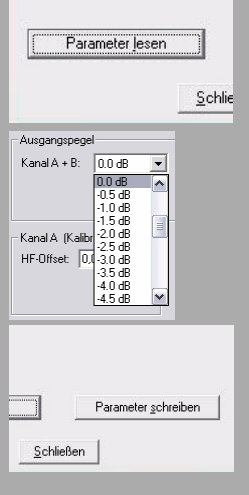

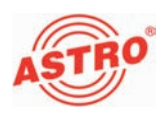

### Programmieren mit dem KC 3

### **Grundlagen der Bedienung**

*HINWEIS: Im Abschnitt "Schnellreferenz zur Programmierung mit dem KC3" finden Sie eine Übersicht zu den Bedienschritten, die sie zur Konfiguration der Steckkarte vornehmen müssen. Nachfolgend erhalten Sie zunächst einige grundlegende Hinweise zur Bedienung des KC3. Im Anschluss daran wird die Einstellung aller zur Konfiguration erforderlichen Parameter beschrieben.* 

*HINWEIS: Da nicht alle Parameter der X-A/V Multinorm twin mit dem KC3-Programmiergerät eingestellt werden können, sollten Sie, wenn möglich, die Programmierung mit der HE-Programmiersoftware durchführen.*

Wenn Sie die Steckkarte X-A/V Multinorm twin mit Hilfe des Programmiergeräts KC3 programmieren möchten, müssen Sie den seriellen Anschluss des KC3 zunächst an die serielle Buchse des verwendeten Basisgeräts anschließen (siehe links). Nachdem Sie das KC3-Programmiergerät aufgesteckt haben, erscheint zunächst das Startmenü. Die Typenbezeichnung des Basisgeräts und die Softwareversionsnummer werden im Display angezeigt (siehe links). Bitte geben Sie diese Versionsnummer an, wenn Sie sich mit Fragen an den Kundendienst wenden.

Wenn Sie das Startmenü nach Eingabe von Programmierschritten erneut anzeigen lassen möchten, müssen Sie das KC3 dafür zuerst vom Basisgerät trennen, abwarten bis im Display keine Anzeige mehr vorhanden ist und dann den Stecker erneut einstecken.

Durch Drücken der Cursortaste ⊲ oder D gelangen Sie zunächst in das Menü zum Einstellen der Basisgerät-Parameter. Drücken Sie dananach die Cursortaste  $\triangledown$  oder  $\triangle$ , um in die Zeile zu wechseln, in der Sie einen Parameter einstellen möchten. Um einzelne Einstellungen der Basisgerät-Parameter zu ändern, drücken Sie die Cursortaste  $\triangleleft$  oder  $\triangleright$ .

Wenn Sie die Taste Menü / Read drücken, gelangen Sie in das Menü für die Einstellung der kartenspezifischen Parameter. Folgende Parameter werden hier in den jeweiligen Zeilen eingestellt:

Zeile 1: Kartentyp

Zeile 3 / 4: Ausgangsparameter

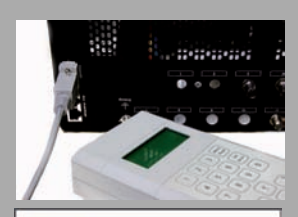

**Typ Basisgerät** 

Version x.yz

 $1 =$ english

(weiter  $\langle \rangle$ )

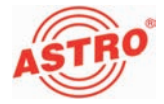

Die Parameter können Sie direkt über das Tastenfeld eingeben oder vordefinierte Parameter schrittweise durch Drücken der Cursortasten  $\triangle$  und  $\triangleright$  ändern.

Sobald Sie einen Parameterwert eingegeben haben, sollten Sie diesen speichern, indem Sie die Taste OK - Store drücken. Die Werte werden dann von der Karte übernommen.

*HINWEIS: Die Zahlenwerte müssen vollständig eingegeben werden. Erst nach dem Abspeichern kann ein Datenverlust durch Netzausfall ausgeschlossen werden!*

Nachdem Sie alle Einstellungen vorgenommen haben, können Sie die Funktion am Ausgang der Kopfstelle überprüfen.

Nachfolgend wird die Konfiguration der Steckkarte im Einzelnen beschrieben:

**Busadresse des Basisgeräts auswählen**

Wenn mehrere Basisgeräte verbunden sind, müssen Sie sicherstellen, dass alle angeschlossenen Basisgeräte auf unterschiedliche Busadressen eingestellt sind. Dadurch werden Konflikte auf dem ASTRO-Bus ausgeschlossen. Im Auslieferungszustand haben die Basisgeräte die Adresse 241.

So wählen Sie die Busadresse für das Basisgerät aus:

### **AUFGABE**

- 1. Drücken Sie nachdem Sie den Stecker des KC3 eingesteckt haben zunächst die Cursortasten  $\triangleleft$  oder  $\triangleright$ , um in das Menü zum Einstellen der Basisgerät-Parameter zu gelangen.
- 2. Wählen Sie die Zeile 3 aus, indem Sie entweder die Cursortaste  $\nabla$  oder  $\triangle$  drücken, bis der Cursor in Zeile 3 zu sehen ist.
- 3. Der Wert für die Busadresse kann zwischen 001 und 020, bzw. bei 241 liegen. Drücken Sie die Cursortaste  $\triangleleft$  oder $\triangleright$ , bis die gewünschte Busadresse angezeigt wird (siehe links).
- 4. Speichern Sie die Einstellung mit der Taste OK / Store.

#### ERGEBNIS:

Die Busadresse des Basisgeräts ist nun eingestellt.

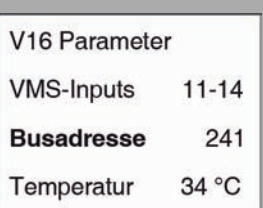

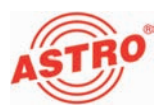

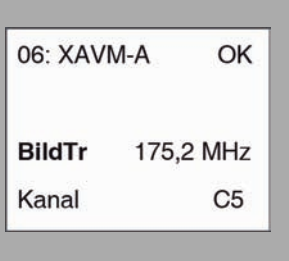

### **Steckplatz auswählen**

### AUFGABE

- 1. Wählen Sie die Zeile 1 aus, indem Sie entweder die Cursortaste  $\nabla$  oder  $\triangle$  drücken, bis der Cursor in Zeile 1 zu sehen ist.
- 2. Drücken Sie die Cursortaste  $\triangleleft$  oder  $\triangleright$ , bis der gewünschte Steckplatz und Kanalzug angezeigt wird (im Beispiel links Steckplatz 6, Kanalzug A)..

### ERGEBNIS:

Der Steckplatz für die Karte und der Kanalzug sind nun ausgewählt. Nachdem sie alle weiteren Einstellungen vorgenommen haben, müssen Sie den anderen Kanalzug einstellen und für diesen ebenfalls alle nachfolgend beschriebenen Einstellungen vornehemen.

### **Eingangsparameter**

*HINWEIS: Die Eingangsparameter können nur über die HE-Programmiersoftware eingestellt werden (siehe Abschnitt "Programmieren mit der HE-Programmiersoftware").*

**Ausgangsparameter festlegen**

Stellen Sie zunächst die Bildträgerfrequenz ein:

### AUFGABE

- 1. Wählen Sie die Zeile 3 aus, indem Sie entweder die Cursortaste  $\nabla$  oder  $\triangle$  drücken, bis der Cursor in Zeile 3 zu sehen ist.
- 2. Drücken Sie die Taste Menü / Read, bis Sie zum Untermenü Eingangsträger (BildTr) gelangt sind (siehe links).
- 3. Geben Sie die gewünschte Frequenz über die Zahlentastatur ein, oder ändern Sie die angezeigte Frequenz in 100 kHz-Schritten, indem Sie die Cursortaste  $\triangle$  oder  $\triangleright$ drücken, bis der gewünschte Wert erreicht ist.
- 4. Speichern Sie die Einstellung mit der Taste OK / Store.

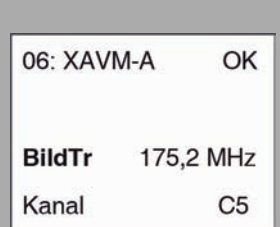

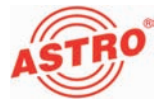

*HINWEIS: Sie können statt der Ausgangsfrequenz auch in Zeile 4 des Displays den Kanal einstellen. Wechseln Sie dazu in die vierte Zeile, indem Sie die Cursortaste* ⊲ oder *⊳ drücken. Wählen Sie dann den gewünschten Kanal dürch Drücken der Cursortaste*  $∇$  *oder*  $∆$ .

#### ERGEBNIS:

Der Bildträger ist nun eingestellt und Sie können mit der Auswahl der Audiomodulation fortfahren.

### **AUFGABE**

- 1. Wählen Sie die Zeile 3 aus, indem Sie entweder die Cursortaste  $\nabla$  oder  $\triangle$  drücken, bis der Cursor in Zeile 3 zu sehen ist.
- 2. Drücken Sie die Taste Menü / Read, bis Sie zum Untermenü Audiomodulation (AudioMod) gelangt sind (siehe links).
- 3. Wählen Sie eine der vier Optionen ("Stereo", "Mono", "Dual L (R)", "Dual R (L)"), indem Sie die Cursortaste  $\triangleleft$  oder  $\triangleright$ drücken, bis die gewünschte Einstelung erreicht ist.
- 4. Speichern Sie die Einstellung mit der Taste OK / Store.

#### ERGEBNIS:

Die Ausgangsfrequenz ist nun eingestellt und Sie können dem Aktivieren / Deaktivieren des Ausgangssignals fortfahren.

### **AUFGARE**

- 1. Wählen Sie die Zeile 3 aus, indem Sie entweder die Cursortaste  $\nabla$  oder  $\triangle$  drücken, bis der Cursor in Zeile 3 zu sehen ist.
- 2. Drücken Sie die Taste Menü / Read, bis Sie zum Untermenü Ausgangssignal (AusSignal) gelangt sind.
- 3. Wählen Sie mt den Cursortasten  $\triangle$  und  $\triangleright$  die Einstellung "Ein" (siehe links, Ausgang aktiv) oder "Aus" (Ausgang inaktiv).
- 4. Speichern Sie die Einstellung mit der Taste OK / Store.

#### ERGEBNIS:

Die Aktivierung / Deaktivierung des Ausgangssignals ist nun eingestellt und Sie können nun evtl. vorhandene Fehlermeldungen anzeigen lassen.

06: XAVM-A OK **AudioMod** Stereo Kanal  $C<sub>5</sub>$ 

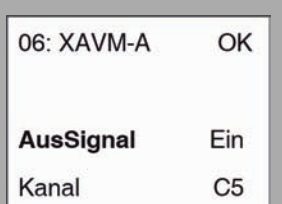

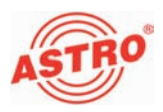

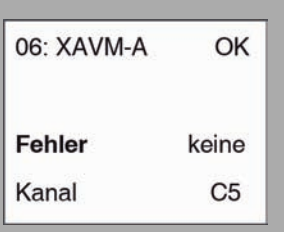

### **AUFGABE**

- 1. Wählen Sie die Zeile 3 aus, indem Sie entweder die Cursortaste  $\nabla$  oder  $\triangle$  drücken, bis der Cursor in Zeile 3 zu sehen ist.
- 2. Drücken Sie die Taste Menü / Read, bis Sie zum Untermenü Fehler gelangt sind.
- 3. Bei fehlerfreier Funktion wird "keine" angezeigt. Bei abweichenden Meldungen setzen Sie sich bitte mit dem ASTRO-Kundendienst in Verbindung.

### ERGEBNIS:

Wenn keine Fehlermeldung vorliegt, können Sie mit dem Anpassen des Ausgangspegels fortfahren.

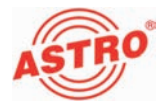

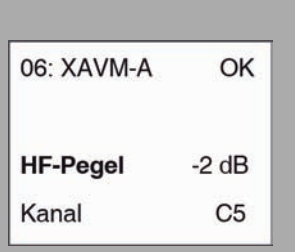

### **AUFGABE**

- 1. Wählen Sie die Zeile 3 aus, indem Sie entweder die Cursortaste  $\nabla$  oder  $\triangle$  drücken, bis der Cursor in Zeile 3 zu sehen ist.
- 2. Drücken Sie die Taste Menü / Read, bis Sie zum Untermenü HF-Pegel gelangt sind.
- 3. Wählen Sie mt den Cursortasten  $\triangle$  und  $\triangleright$  den gewünschten Dämpfungswert aus.
- 4. Speichern sie die Einstellung mit der Taste OK / Store.

#### ERGEBNIS:

Der Ausgangspegel und die restlichen Ausgangsparameter sind nun eingestellt.

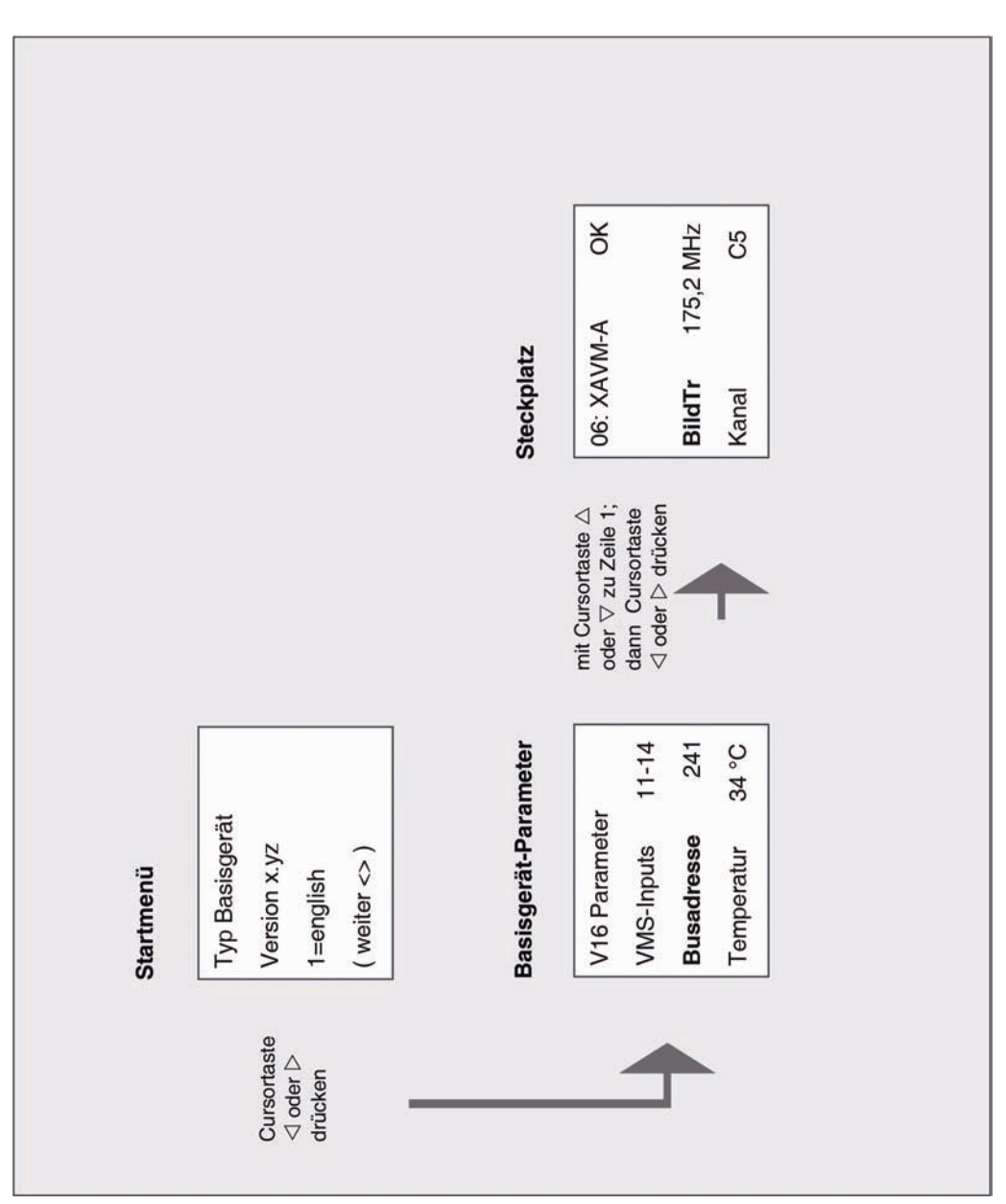

### Schnellreferenz zur Programmierung mit dem KC3

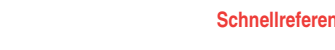

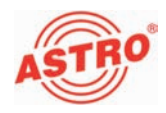

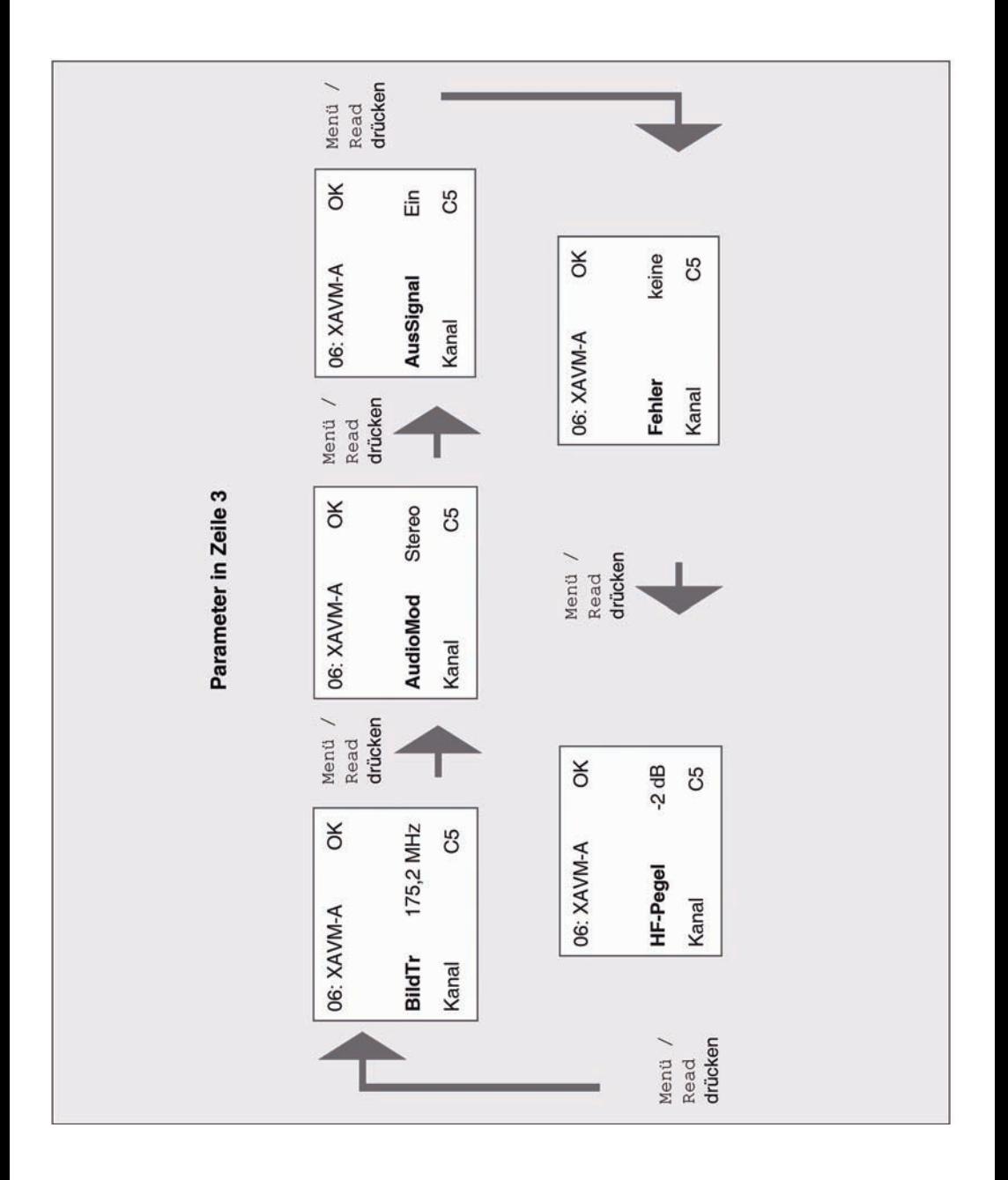

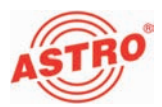

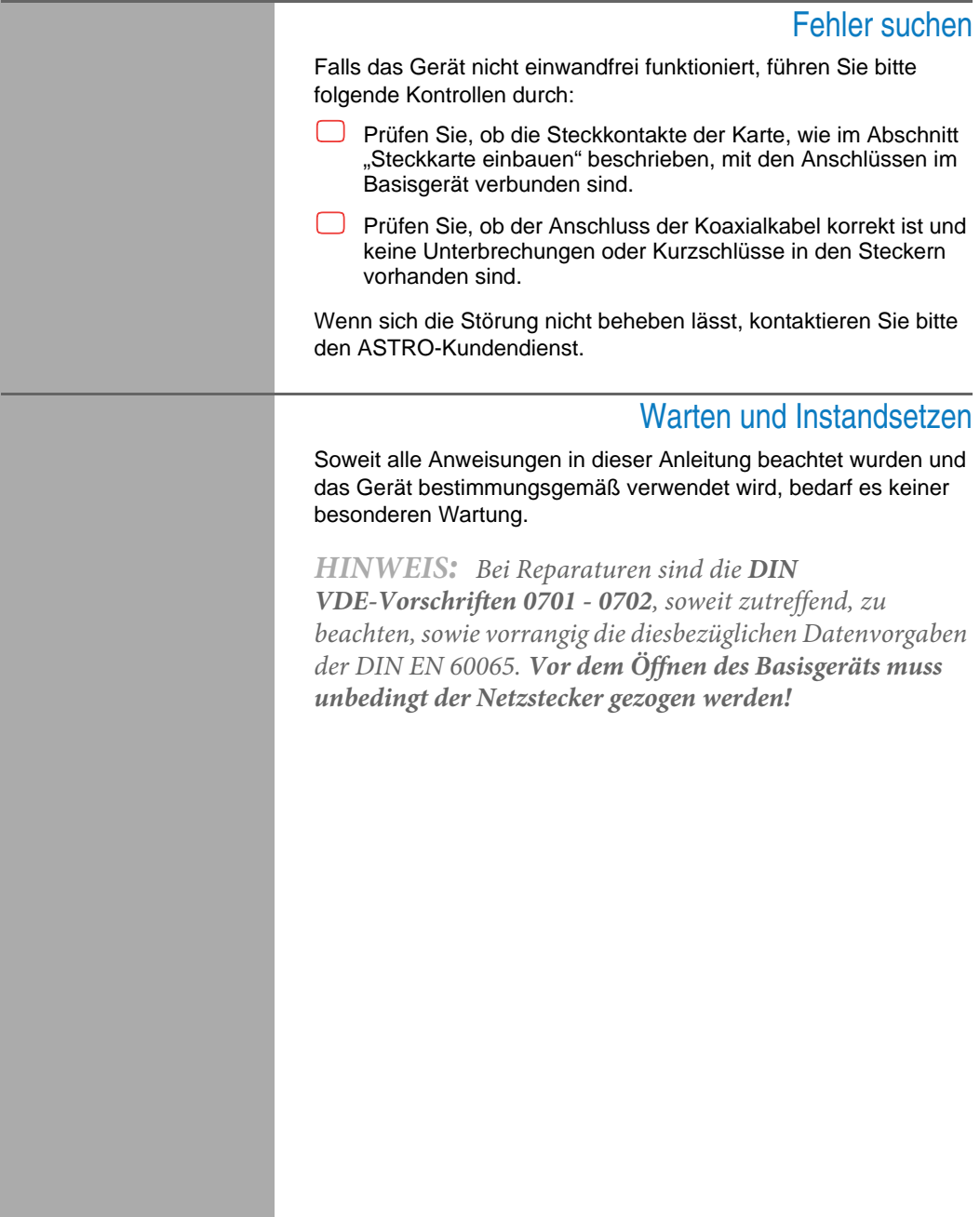

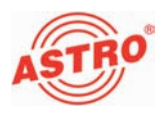

### Technische Daten

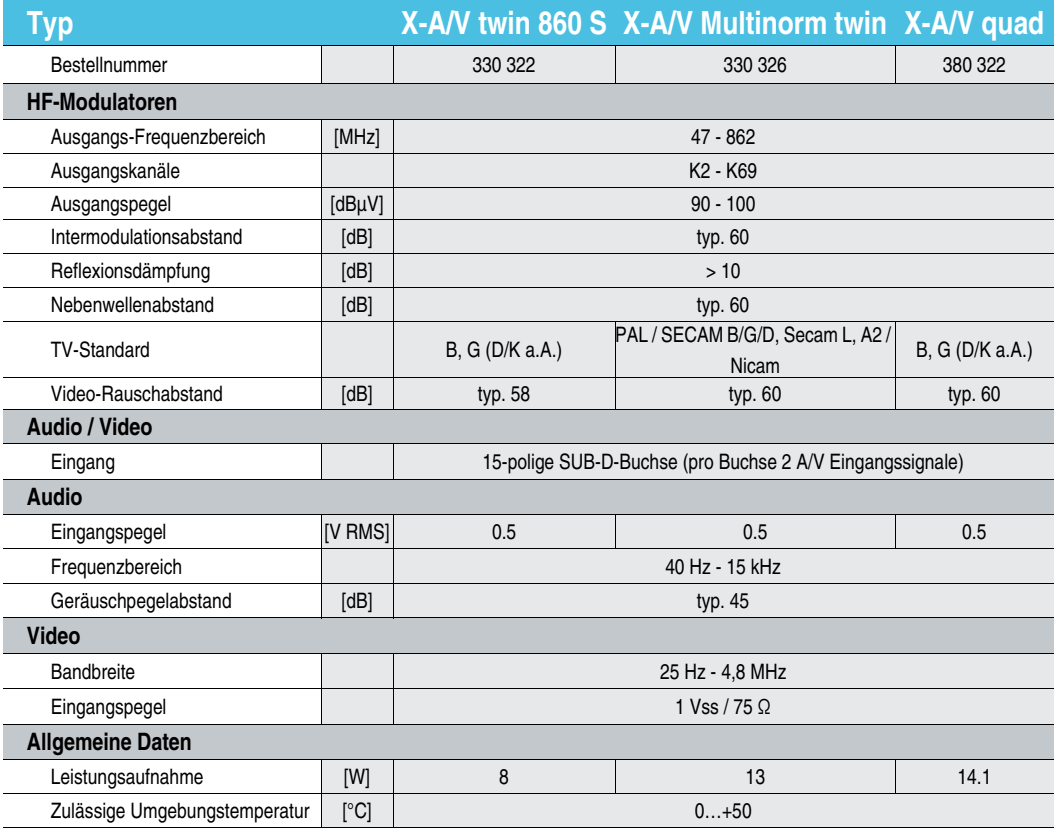

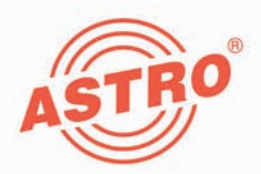

### ASTRO Strobel Kommunikationssysteme GmbH

### © 2011 ASTRO

Inhaltliche Änderungen vorbehalten.

Änderungsdienst und Copyright:

Diese Dokumentation enthält urheberrechtlich geschützte Informationen. Sie darf ohne vorherige Genehmigung der Firma ASTRO weder vollständig noch in Auszügen fotokopiert, vervielfältigt, übersetzt oder auf Datenträgern erfasst werden.

Verfasser dieser Anleitung: ASTRO Strobel Kommunikationssysteme GmbH Olefant 1-3, D-51427 Bergisch Gladbach (Bensberg) Tel.: 02204/405-0, Fax: 02204/405-10 eMail: kontakt@astro.kom.de Internet: www.astro-kom.de

Alle in dieser Dokumentation enthaltenen Informationen wurden nach bestem Wissen kontrolliert. Für Schäden, die im Zusammenhang mit der Verwendung dieser Anleitung entstehen, kann die Firma ASTRO nicht haftbar gemacht werden.